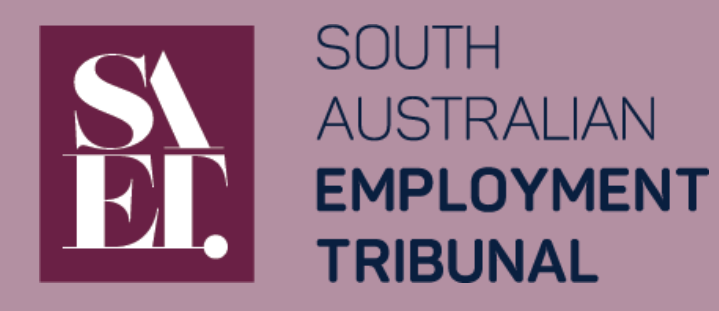

16 May 2022

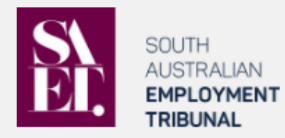

#### Lodging documents online

- . This is an approved method to lodge documents to an existing SAET case.
- . This online lodgement method uses the same platform as SAET's online forms
- . Submitting the uploaded documents only lodges them with SAET. When required by legislation and / or SAET's Rules, you are still required to serve the lodged documents on parties to the case
- . If you are not a party (or representing a party) to the case you are wanting to lodge a document against, please contact the Registry on (08) 8207 0999.
- . Multiples of the same type of document (e.g. payslips) should be combined into a single file prior to uploading.

#### When completing your online lodgement of documents

#### You:

- . may navigate using the 'Next' and 'Back' button
- . may save at any stage and complete it later. Selecting 'Save' will prompt you to provide an email address and password. Partially completed lodgements can be accessed using the 'Continue an online form' option on the SAET Forms webpage
- · must complete all mandatory fields indicated with a \*
- . will have a PDF copy of your submitted lodgement (with reference to uploaded files) emailed to you for your records
- . should use the latest version of your web browser.
- . note the privacy and security statement in relation to using this form. This includes the possibility that an incomplete lodgement may be deleted if it remains incomplete after 14 days of starting the form.

Visit www.saet.sa.gov.au or contact the SAET Registry on (08) 8207 0999 for more information

You can lodge your documents to an existing SAET case online using the same platform as SAET's online forms

You can lodge your own documents or a SAET PDF or MS Word form you have completed

To lodge documents online, you will need your:

- 1. SAET Case Number
- 2. documents saved on your device ready for uploading

If you have multiple of the same type of document (eg payslips) it is best to combine them into one file before submitting

You can save your incomplete lodgement and finish it later. See instructions on pages 9 and 10 of this Guide.

Make sure you read all 'Lodging documents online' and 'When completing your online lodgement of documents' before you select 'Start'

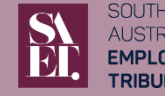

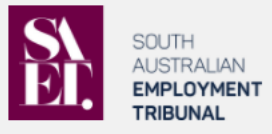

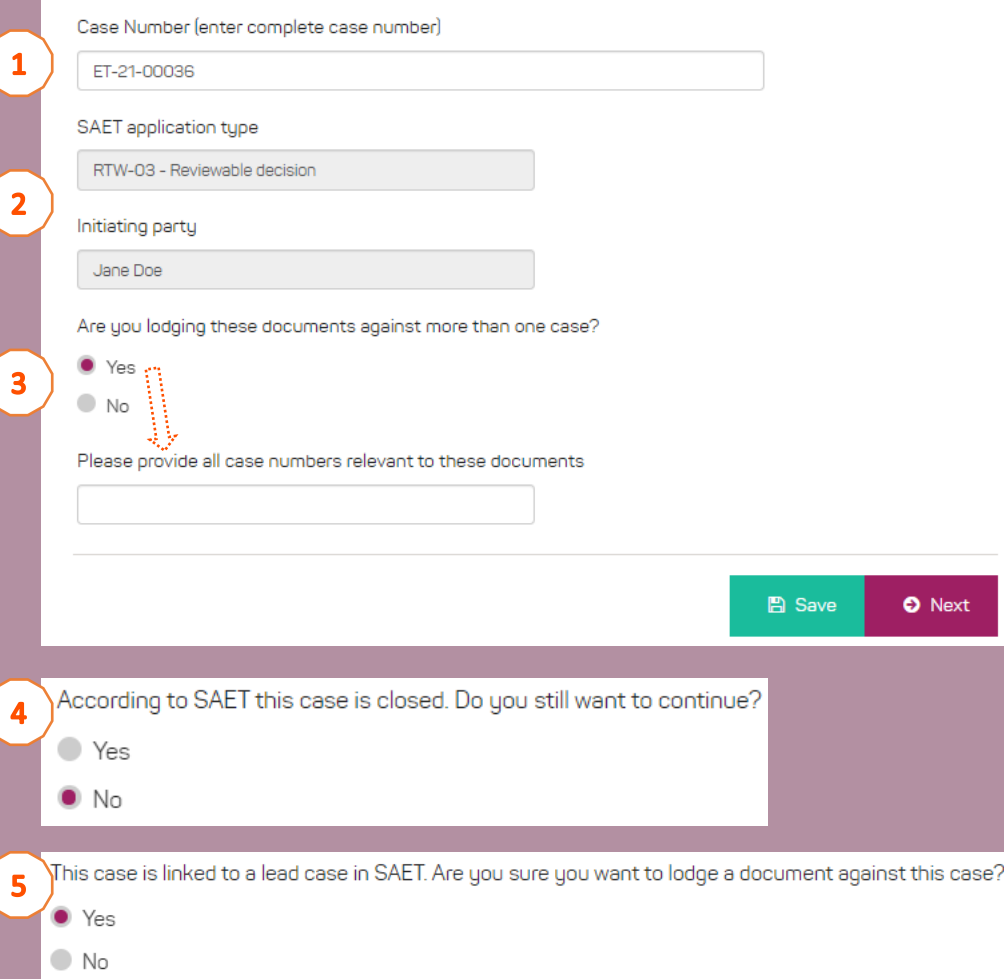

Enter in your complete / exact case number.

 $\vert 1 \vert$ 

- Refer to your SAET correspondence if you are unsure.
- The application type and 'Initiating party' (eg Applicant's name) for the identified case will populate to help make sure you have the case number correct.
- If SAET has not linked your case to another case but your documents do relate to more than one case, you can specify the additional case numbers for SAET.
- If the case you have entered is 'closed' you will be asked to confirm that is the case you want to lodge against.
- If the case you have entered is 'linked' to other cases but is 5 not the lead case you will be asked to confirm that is the case you want to lodge against.

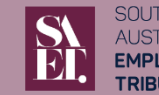

3

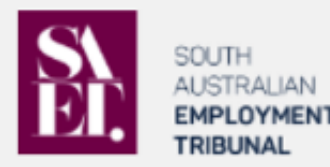

#### Lodgement Details Urgency

We note that there is a conference or hearing scheduled in the next 4 calendar days for this case. This information has been passed on to the Tribunal Member.

Are any of the documents being lodged after the date permitted by the Tribunal?

 $\bullet$  Yes

 $\bullet$  No

Do any of the documents being lodged require immediate/urgent attention of SAET?

● Yes

 $\bullet$  No

#### **Lodging Party**

Party lodging these documents (or on behalf of) - select from list of parties  $\, \, \bullet \,$ 

There are some questions to determine the urgency of what you are lodging. This includes:

- Identifying if there is a conference or hearing scheduled in the next 4 calendar days
- If what is being lodged is in accordance with the timeframes set by the member
- General question regarding urgency

SAET aims to reduce the number of urgent lodgements.

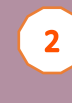

 $\mathbf{1}$ 

Select yourself or the name of the party you are lodging on behalf of.

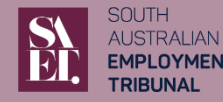

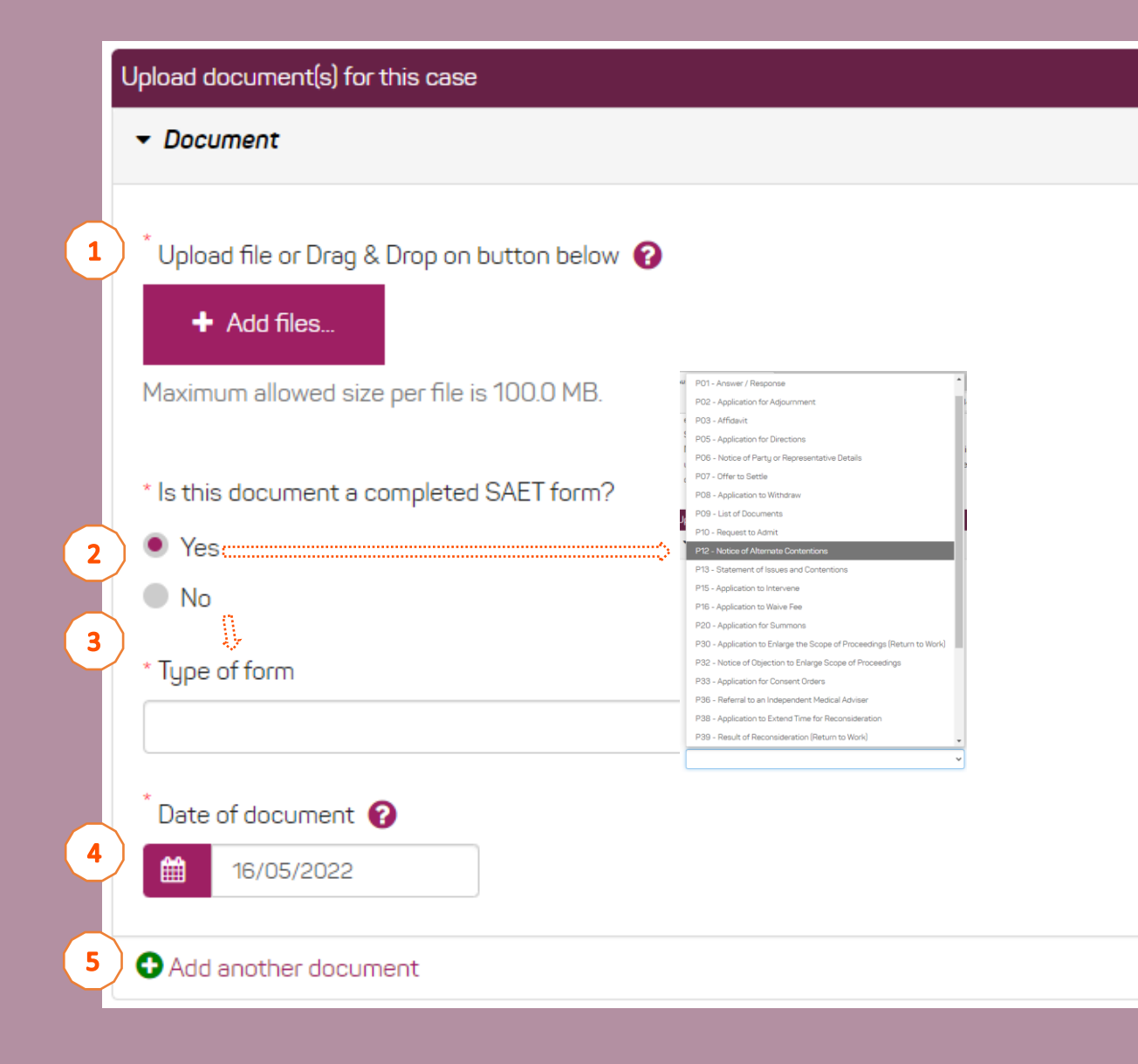

#### Drag and drop or select the 'Add files…' button to browse for the document you would like to lodge.

You can only upload one document at a time

 $\mathbf{1}$ 

 $\overline{2}$ 

 $\overline{\mathbf{3}}$ 

面

If the document is a completed SAET PDF or MS Word form, select 'Yes' and you can select from a list of forms to identify which form it is.

If it is not a completed form, you will be asked to provide a short description (eg "payslips" or "medical report")

'Date of document' is the date that the document was created (not the date you are uploading it).

If you have combined multiple documents into a single file (eg payslips) use the date of the earliest document.

Select 'Add another document' to upload additional documents and the same fields will apply.

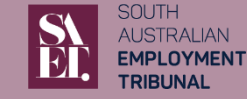

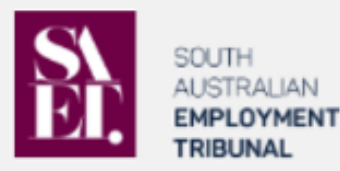

I declare that:

 $\overline{2}$ 

 $\mathbf{3}$ 

- . I am legally authorised to lodge these documents
- . To the best of my knowledge, all information provided is true and correct
- . I understand a record of this lodgement and any uploaded documents, may be sent to others who may have a direct interest in the proceedings. The South Australian Tribunal Act 2014 governs what information is available to be viewed publicly

\* [ | agree to the declaration

 $\text{C}$  I understand that submitting the uploaded documents only lodges them with SAET. When required by legislation and SAET's Rules, I have or will serve the lodged documents on parties to the case

\* Name of person lodging these documents

Your email address for a receipt and copy of the lodgement record

#### Read and agree to the declaration

Understand that any uploaded documents  $\overline{2}$ are only lodged with SAET. When required, the user will need to serve on parties to the case separately.

Enter the name of the person lodging the documents

 $3<sup>1</sup>$ 

Enter your email address (the email address where you would like a record of the submitted documents to be sent to)

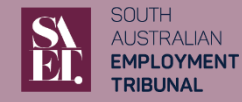

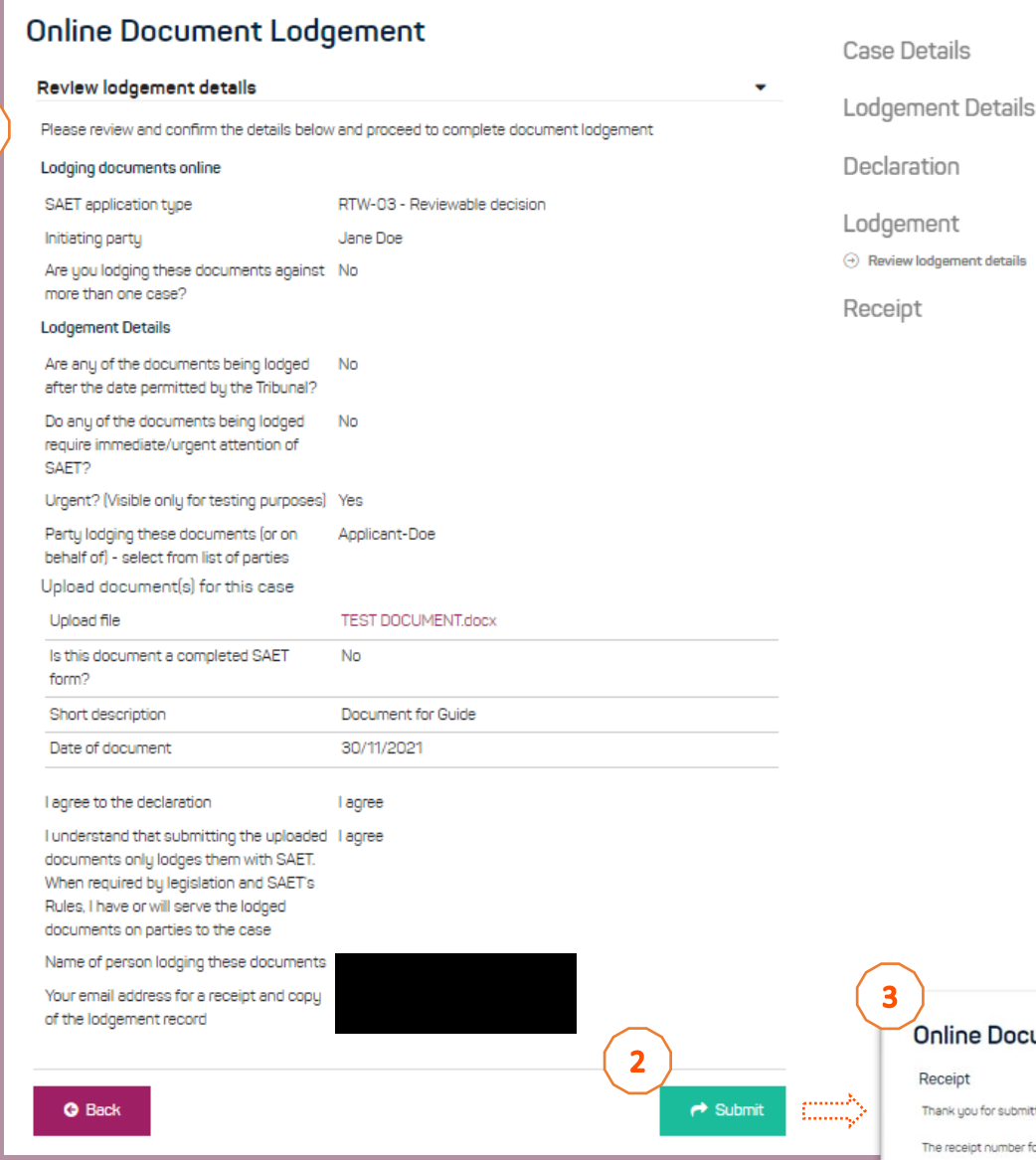

## $\mathbf{1}$

#### Review the details of the form you are submitting

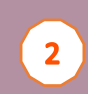

 $\overline{\mathbf{3}}$ 

If all details are true and correct, click 'submit' to lodge the form and attachments

Once submitted, you will receive a receipt number and an option to download a record of your lodgement

A PDF of your submitted form (without the uploaded attachments) will be sent to the email address you have nominated

This has only been lodged with SAET, you will need to serve or provide copies to the other parties to the case in accordance with legislation and the Rules

You do not need to email SAET a copy of this form

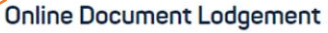

Receipt

Thank you for submitting documents in relation to Case ET-21-00036

The receipt number for this lodgement is 10157339 Please click here to download your documer

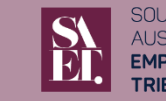

**TRALIAN** 

7

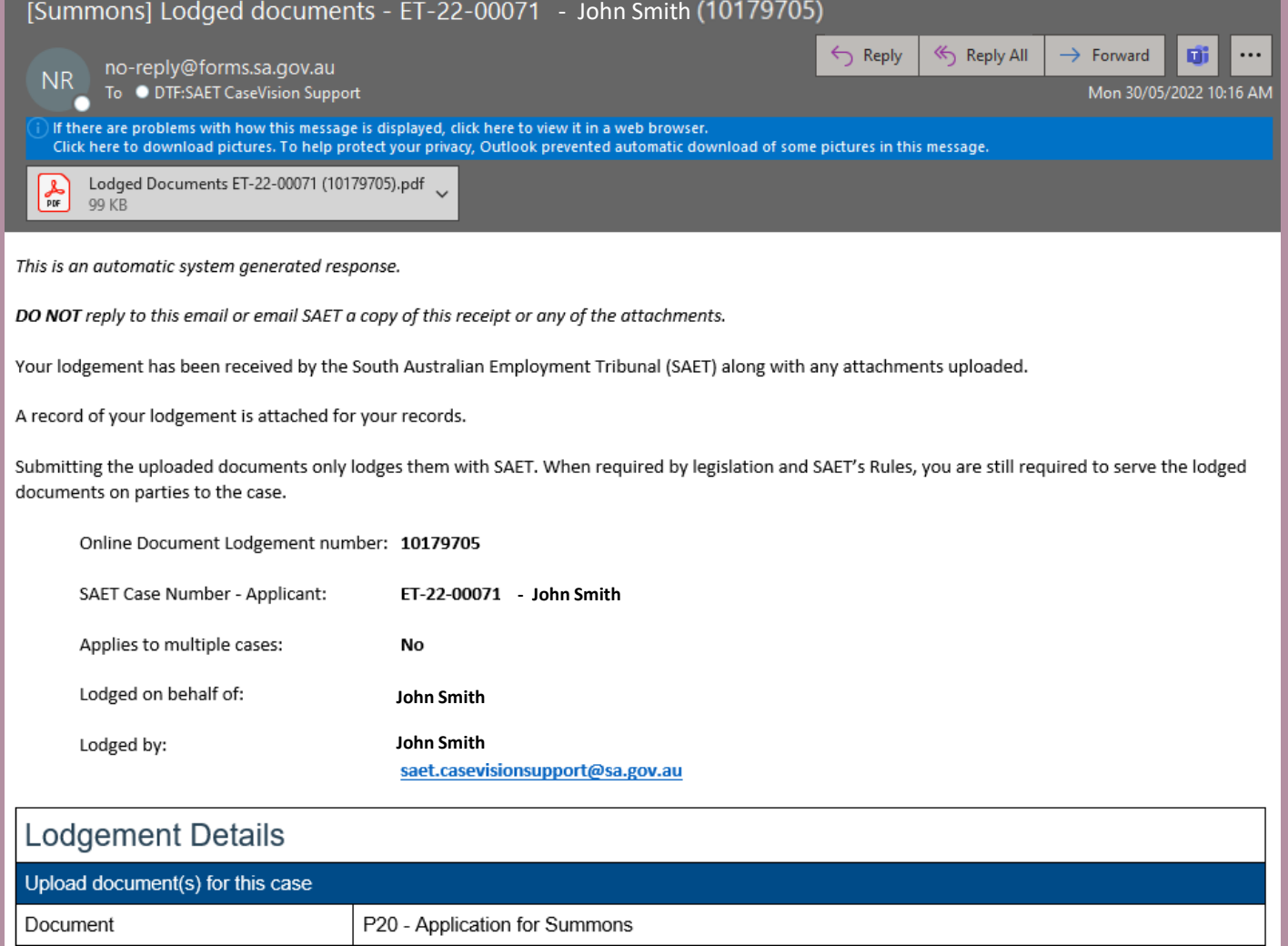

An email from no-reply@forms.sa.gov.au with a PDF record of the documents being lodged will be sent to your nominated email address

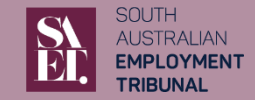

# Saving your incomplete form

Next

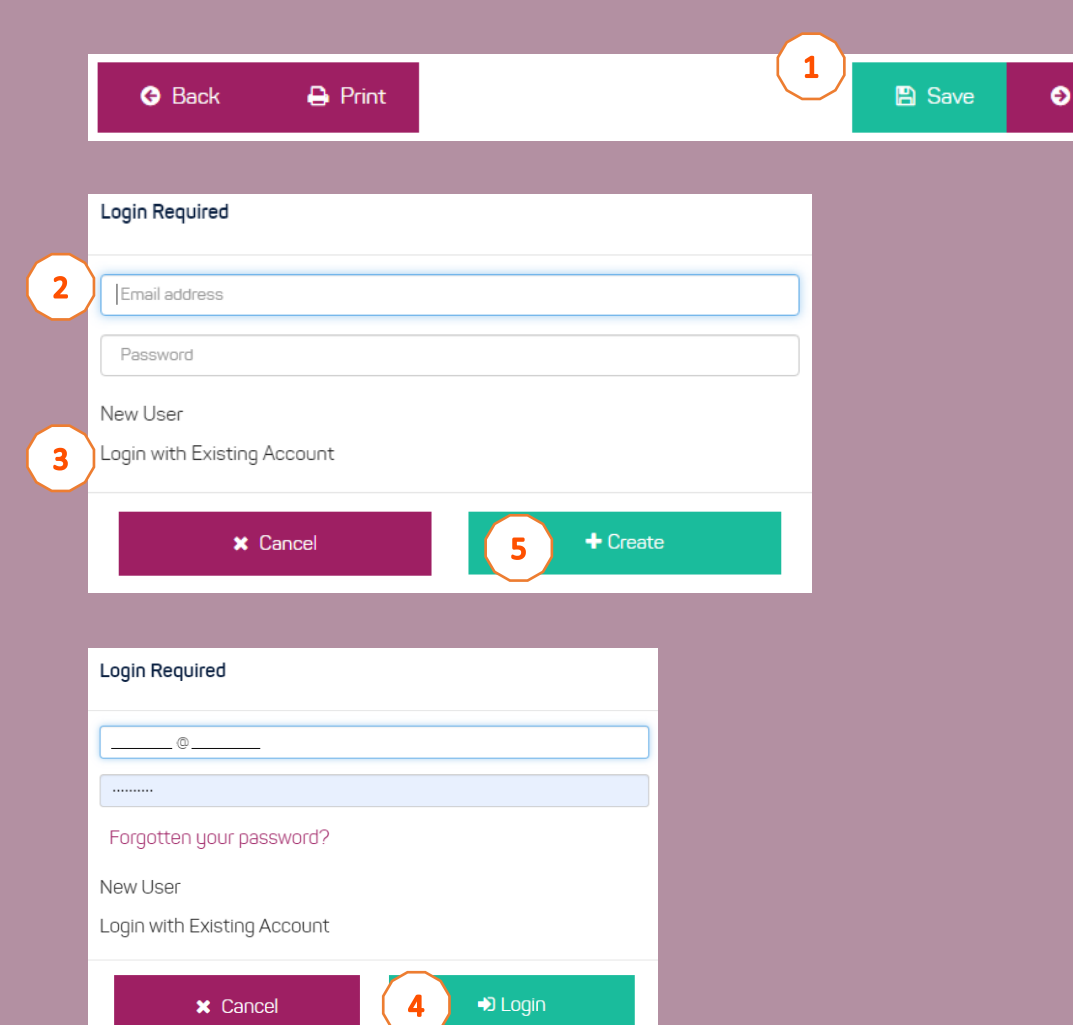

- To save your partially completed form to  $\vert 1 \vert$ return to it later, click the 'Save' button at the bottom of the page.
- **Existing users**  enter your email and  $\overline{2}$ password.
	- Then click 'Login with Existing Account'.
	- On the next screen, click 'Login'.

**New users** – enter your email and a password for this account.

Then click 'Create'.

 $\overline{\mathbf{3}}$ 

 $\blacktriangle$ 

 $\overline{\mathbf{5}}$ 

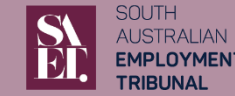

YMENT

9

# Retrieving a saved form

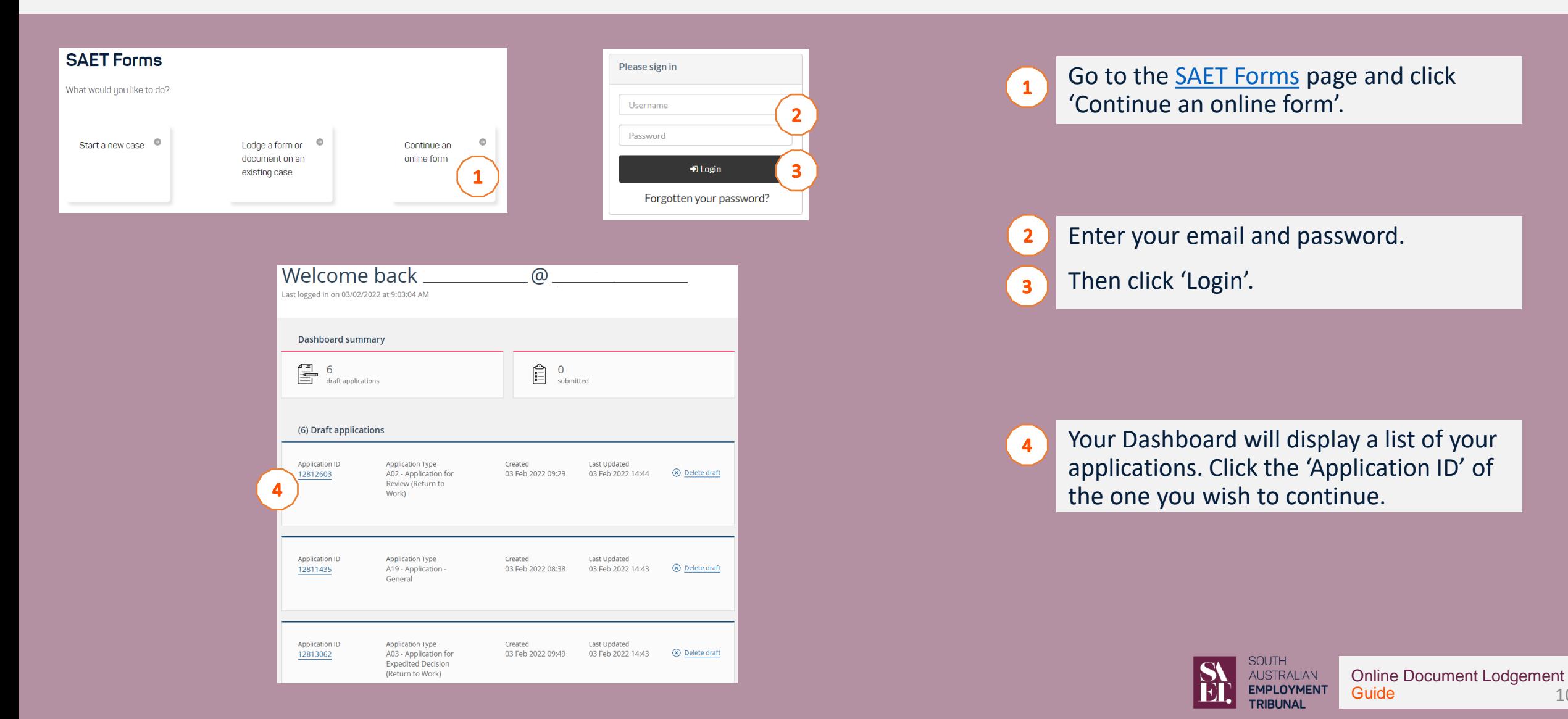